## **Инструкция к программе HD-2013**

- 1. Если вы планируете пользоваться переходником COM USB (зелено- серебряный, идет в комплекте). То вам необходимо установить драйвер для его работы. Запустите файл UsbDriver\_CH341, и, следуя за приложением, установите его. После установки в устройствах должно появиться новое USB-Serial CH340. Если этого не произошло то повторите установку драйвера повторно выбрав в первом меню вторую галку(Е)
- 2. Установите программу загрузчик, следуя за приложением запустив ярлык HD2013\_V4.0

При запуске программы HD2013 (оранжевый ярлык) программа предложит установить настройк вашего табло. Если этого не произойдет, то необходимо зайт по следующему пути:

Установки è Настроить параметры табло  $\rightarrow$  ввести пароль: 168

Настройки:

1)  $Gen 3 - ... (BbI0N)$ модель контроллера, указанная в паспорте табло)

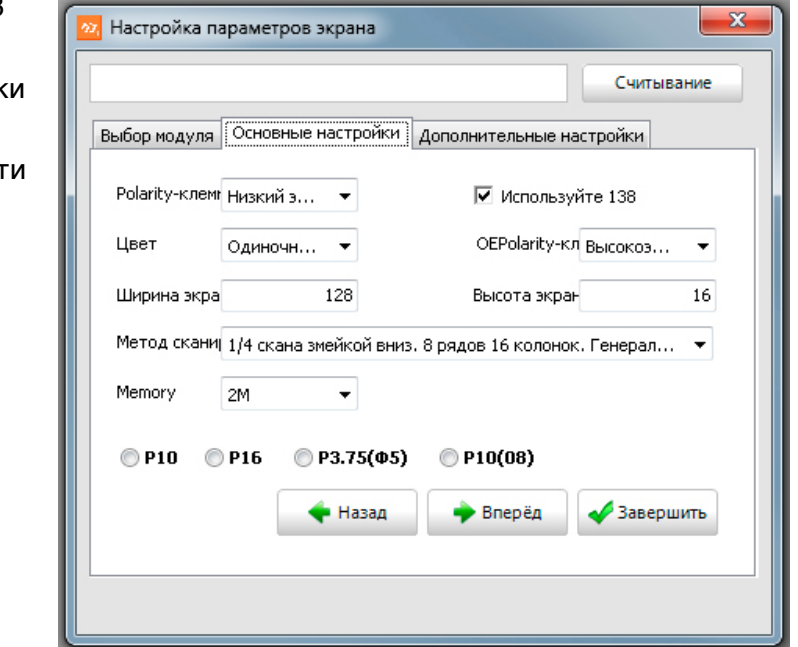

Нажать кнопку «Вперёд»

- 2) В следующем окне выставите настройки как на рисунке, за исключением
- ширина экрана -(вводится ширина экрана, указанная в паспорте табло)
- высота экрана -(вводится высота экрана, указанная в паспорте табло)

Нажмите «Завершить»

- 3. Интерфейс приложения
- 1 Меню управления и настройки
- 2 Иконки самых распространенных действий

(растяните окно приложения по горизонтали, если у вас не видно иконки «Просмотреть»)

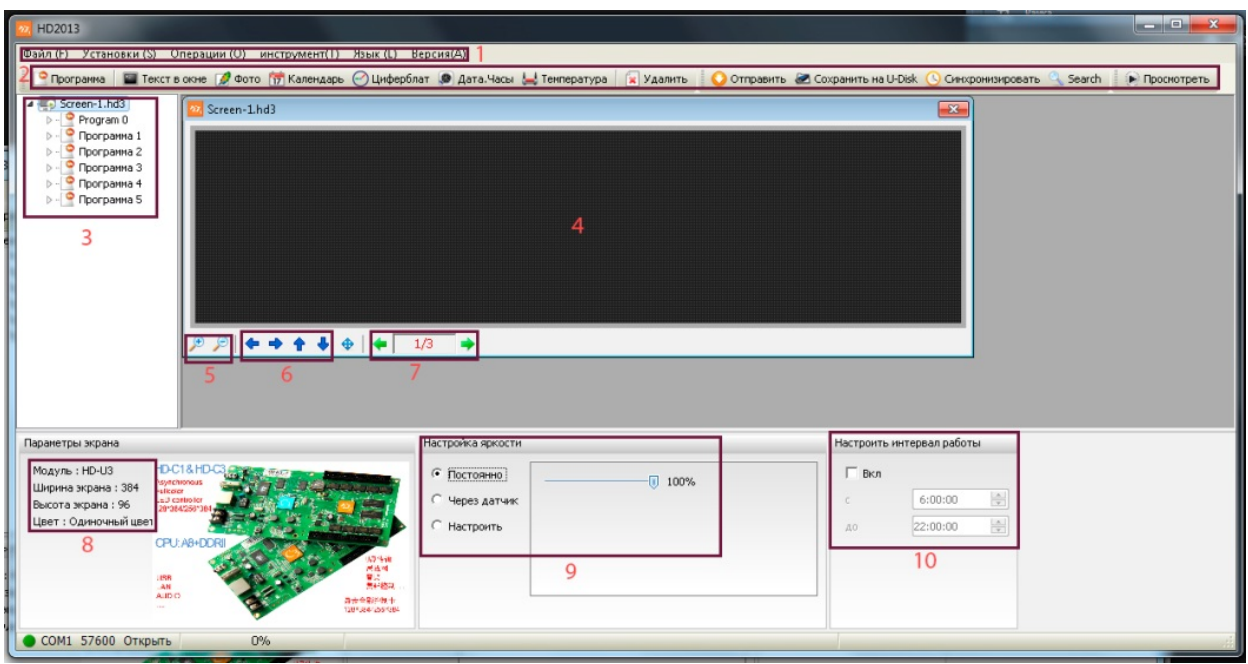

3 – Плейлист программ, которые будут отображаться на табло

4 – Окно предварительного просмотра, имитирует реальное табло с нужными пропорциями

5 - Увеличение/уменьшение окна предварительного просмотра

6 - Перенос вправо/влево/вверх/вниз редактируемого окна с текстом/картинкой/датой и Т.Д.

7 – Если необходимый текст не помещается на одном экране, то с помощью этих стрелок можно листать текст на экране

8 - основные настройки вашего табло: проверьте их с настройками из пункта 1 должны совпадать

9 – Меню настройки яркости: 1) установка постоянной яркости 3) установка яркости по интервалам времени, яркость сама будет изменяться в указанное время

10 – Меню настройки работы табло, по умолчанию оно работает всегда, но поставив галку можно выставить время работы, когда табло должно включаться и выключаться автоматически.

4. Добавление информации на экран

Ваш проект может состоять из нескольких программ воспроизведения, которые друг за другом будут отображаться на экране. Для добавления новой программы нажмите соответствующую иконку в меню

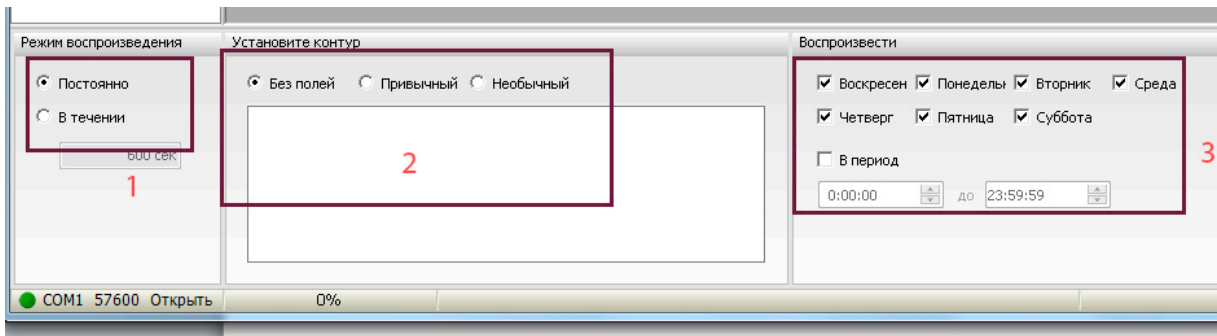

Каждая программа имеет следующие опции:

1 – Выбор времени отображение. Если выбрать первую галку, то программа будет отображаться ровно столько, сколько будут длиться все её составные части. Если выбрать вторую галку и поставить время отображения, то программа будет длиться именно это количество секунд (если все составные части программы не успели проиграться, то программа завершиться раньше времени, если же все составные части уже проигрались а время не закончилось, то они начнут отображаться повторно). Данную галку рекомендуем включать только в случае наличия и текстов, картинок, времени, температуры без эффектов появления или эффектом «на экране сразу».

2 – Установка общего контура по периметру табло

3 – Выбор точного времени воспроизведения. Например, у вас есть специальные предложения в выходные дни в ночное время, и вы хотите, чтобы они отображалось только в это время, то необходимо отметить соответствующие дни и часы. Тогда программа с данной информацией будет сама добавляться именно в эти часы и дни.

А)Теперь в программу можно добавить текст, нажмем соответствующую иконку в меню. Внизу приложения появилось следующее окно:

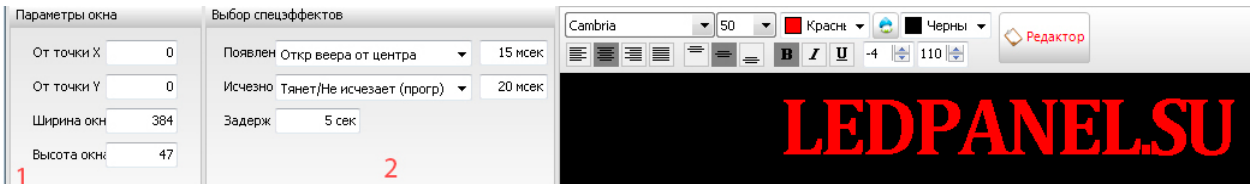

1 – Показывает размер поля под текст, а так же его координаты. Размер поля может совпадать с размером экрана, а может быть меньше. Это используется при необходимости создания двух и более независимых частей экрана.

2 - В первом окошке можно выбрать эффект появления текста, напротив скорость появления (чем меньше, тем быстрее)

Во втором окошке эффект ухода текста и его скорость. По умолчанию, текст никуда не исчезает, а заменяется следующим слайдом.

Третье окошко – выставление времени задержки текста на экране.

В черное поле снизу вводит текст, сверху есть настройки текста, аналогичные настройкам стандартных текстовых редакторов, например, MS Word

Б) Для добавления картинок нажмите на соответствующую иконку в строке меню. Снизу появились настройки аналогичные текстовым. Для добавления картинки нажмите кнопку «Добавить» и выберете необходимый файл.

В) Для добавления температуры, даты, времени нажмите на соответствующие иконки в строке меню.

5. Предварительный просмотр.

Для просмотра получившейся программы нажмите на иконку «Просмотреть» из строки меню (скорость эффектов может отличаться от скорости на реальном табло).

- 6. Отправка информации на табло.
- 6.1. Отправка информации на USB флешку. В строке меню выберете иконку «Сохранить на U-диск». Нажмите на галку «синхронизировать» и на кнопку «получить системное время» (для синхронизации табло со времен установленным на компьютере). Если вы не планируете подключать флешку к табло немедленно, то установите время и дату планируемого подключения.

Нажмите на кнопку «Экспорт в место»

Должно появиться сообщение «Экспорт в съемный диск успех!» Флешка готова для подключения к табло.

- 6.2. Отправка информации через COM-port. В строке меню выберете иконку «Отправить», по завершении отправки программа выдаст сообщение об успешности. Для синхронизации даты и времени нажмите на иконку «Синхронизировать» строки меню
- 6.3. Отправка информации через ETHERNET/WiFi. В строке меню выберете иконку «Отправить», по завершении отправки программа выдаст сообщение об успешности. Для синхронизации даты и времени нажмите на иконку «Синхронизировать» строки меню